#### Tipp Nr.: 2015-16

**Thema: Schnelleinstieg Nevaris** Software: Ab Nevaris 2.2

Dieses Skript soll als Übersicht mit den wichtigsten Stichpunkten erklären, wie Sie in Nevaris ein Leistungsverzeichnis vom ersten Schritt bis zur Vergabe erstellen.

# **Inhalt**

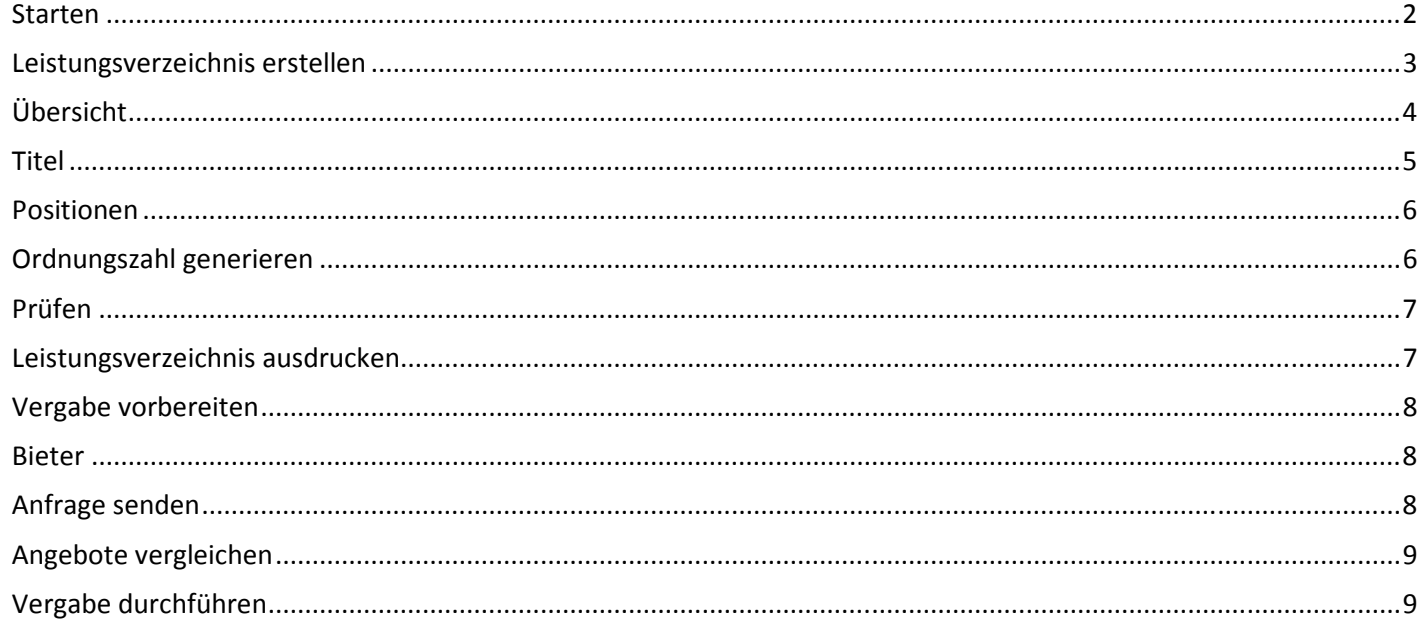

Weitere Infos, Hilfe, Videotrainings zu Nemetschek Allplan uvm. unter: www.allplanlernen.de © CYCOT GmbH / Jörg Geier (alle Angaben ohne Gewähr)

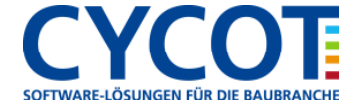

### **Starten**

**Allplanlernen.de** 

Starten Sie Nevaris und legen Sie auf der Startseite ein neues Projekt an. Dann füllen Sie im Assistenten zu den Projektangaben alle nötigen Eingabefelder aus. Am Ende wird nochmals alles zusammengefasst. Klicken Sie dort auf "Fertigstellen".

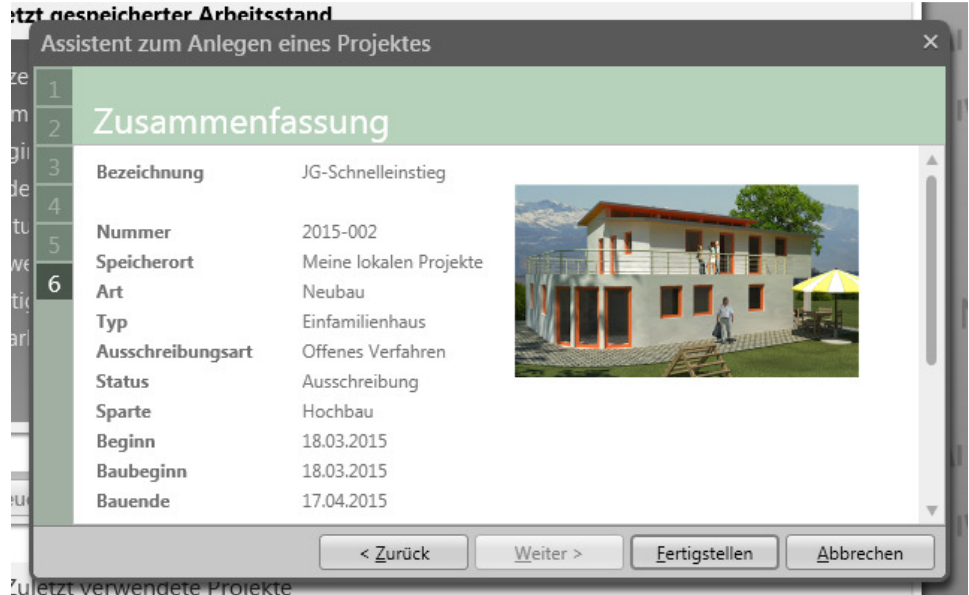

Das Projekt wird dann fertig gestellt und Sie befinden sich in Ihrem Projekt in der Übersicht zum Projekt und können mit der Erstellung des Leistungsverzeichnisses beginnen.

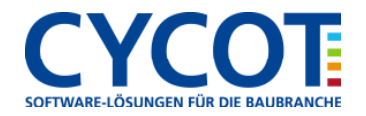

### **Leistungsverzeichnis erstellen**

In der Übersicht zum Projekt gehen Sie auf "Anlegen" um das Leistungsverzeichnis mit den Titeln und Positionen anzulegen. Ein Assistent für das Leistungsverzeichnis erscheint in welchem sie die Angaben für das Leistungsverzeichnis eingeben. Vergeben Sie dort die Bezeichnung des Leistungsverzeichnisses, wie "Baumeisterarbeiten" oder Ihre Gewerke und stellen Sie die Norm ein, nach welcher gearbeitet wird. In Deutschland wird nach dem GAEB-Standard gearbeitet.

Wählen Sie dann die Titelgliederung aus und stellen Sie die restlichen Werte nach Ihren Vorstellungen ein. Der Assistent für das Leistungsverzeichnis fasst am Schluss auch alles zusammen. Klicken Sie auf "Fertigstellen"

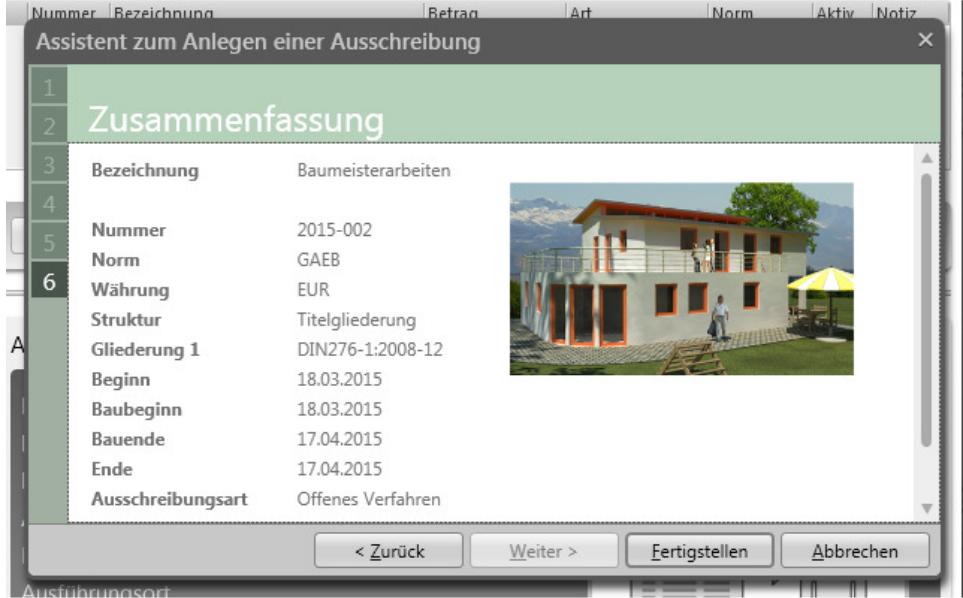

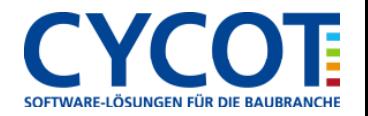

# **Übersicht**

Nach Erstellung des ersten Leistungsverzeichnisses gelangen Sie wieder in die Übersicht. Markieren Sie Ihr Leistungsverzeichnis und schalten unten links "Formular" ein. Dort geben Sie noch eine Adresse für den Auftraggeber ein.

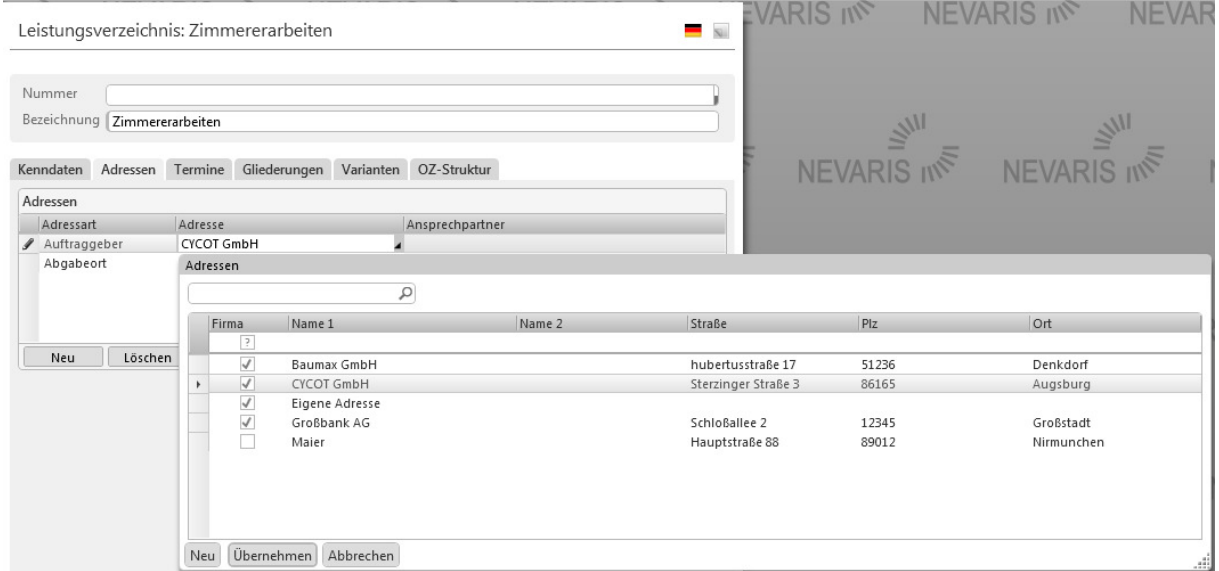

Unten links wechseln Sie dann zurück auf "Übersicht".

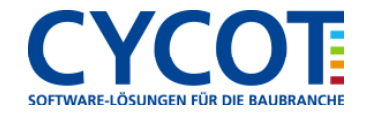

## **Titel**

Bei den möglichen Arbeitsschritten oben wurden nun "Bearbeiten" und weitere Arbeitsschritte blau freigeschaltet. Wenn dann Ihr Leistungsverzeichnis in der Übersicht markiert ist klicken Sie auf "Bearbeiten".

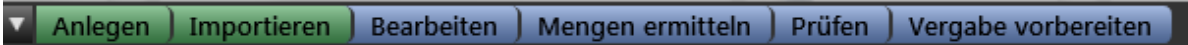

Die Listenansicht des Leitungsverzeichnisses wird geöffnet. Links unten am Rand kann zwischen "Liste", "Layout" und "Prognosemengen" umgeschaltet werden. Sie nutzen die Listenansicht und legen neue Datensätze für Titel wie "Mauerwerksarbeiten" und Positionen wie "Hochlochziegel Außenwand Dicke 36,5 cm" an. Nutzen Sie die Funktion "Neu" aus der oben erschienene Werkzeugleiste.

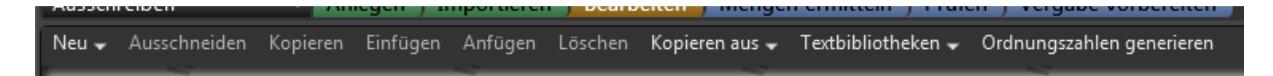

Unter "Neu" finden Sie "Titel". Legen Sie einen oder mehrere Titel an. Titel werden vorne mit T1 markiert, Untertitel mit T2. Markierte Objekte können mit "Löschen" aus der Werkzeugleiste entfernt werden.

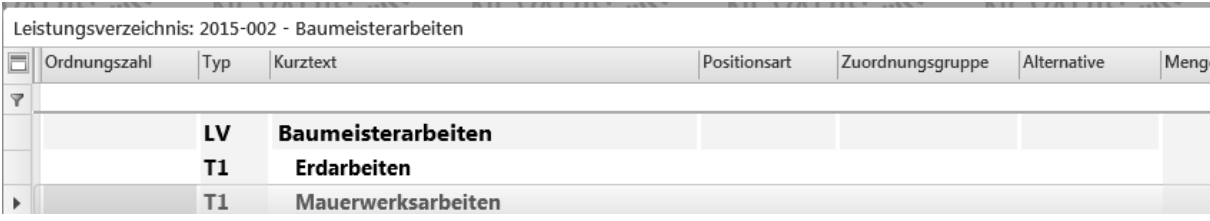

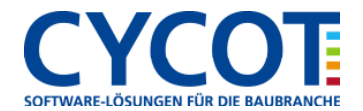

#### **Positionen**

Unter "Neu" legen Sie dann eine oder mehrere "Positionen" an. Markieren Sie dazu einen Titel. Unter dem Titel werden dann die Positionen angelegt. Klicken Sie die Position in der Kurztextspalte an um dort den Namen der Position zu vergeben. Tragen Sie auch die Menge, die Dimension und den Einheitspreis jeder Position in der jeweiligen Spalte der Position ein. Der Betrag wird dann sofort berechnet.

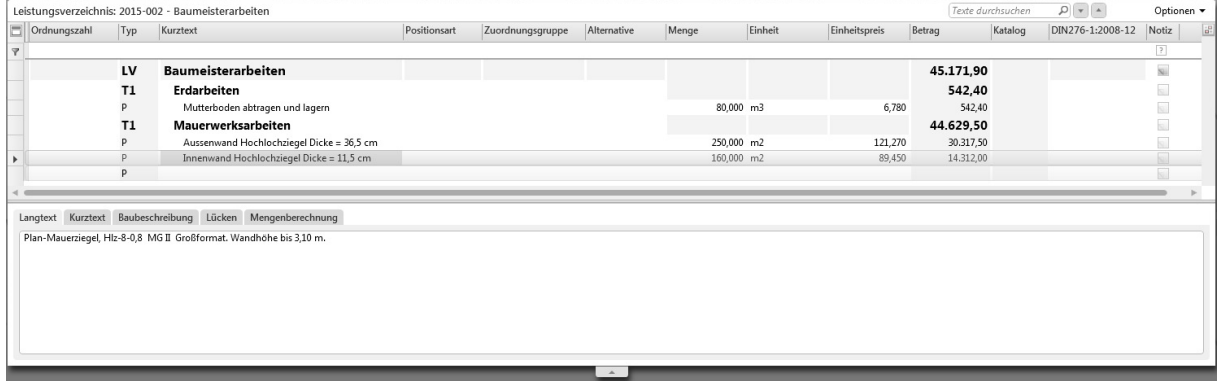

Unten wird zur markierten Position ein weiteres Feld eingeblendet. Hier im "Detailbereich" finden Sie mehrere Register. Unter dem Register "Langtext" füllen Sie Ihren Langtext zur Position aus. Ist dieser "Detailbereich" ausgeblendet kann er unten mittig über den Knopf "Detailbereich einblenden" geholt werden.

## **Ordnungszahl generieren**

Die Positionsnummern erstellen Sie mit der Funktion "Ordnungszahlen generieren " aus der Werkzeugleiste. Nutzen Sie die Vorschläge aus dem Assistenten oder geben eigene Werte ein.

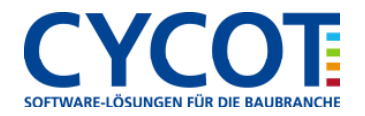

### **Prüfen**

Nach Eingabe der Positionen wechseln Sie zum Arbeitsschritt "Prüfen". Dort werden gegebenenfalls alle Problempunkt aufgelistet, welche Sie noch abarbeiten sollten um ein gültiges Leistungsverzeichnis zu erhalten.

### **Leistungsverzeichnis ausdrucken**

Wechseln Sie links unten die Ansicht von "Liste" auf "Layout". Hier sehen Sie die Druckvorschau des Leitungsverzeichnisses. Oben in der Schnellzugriffsleiste klicken Sie dann auf "Drucken" und geben Ihr Leistungsverzeichnis mit dem gewünschten Drucker aus.

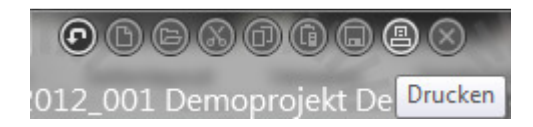

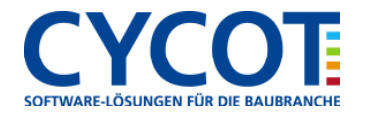

### **Vergabe vorbereiten**

Wenn das Leistungsverzeichnis fertig ist klicken Sie auf den Arbeitsschritt "Vergabe vorbereiten" und beantworten die folgende Abfrage mit "Ja". Danach wechseln die Arbeitsschritte.

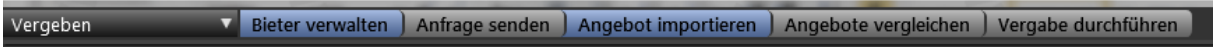

#### **Bieter**

Im Arbeitsschritt "Bieter verwalten" wechseln Sie im Formular zum Register "Bieter". Dort legen Sie neue Adressen für die Bieter an bzw. übernehmen die Adressen aus der Adressdatenbank.

## **Anfrage senden**

Im Arbeitsschritt "Anfrage versenden" hilft Ihnen ein Assistent, alle Angaben zum Versenden der Angebotsaufforderung für alle Bieter durchzuführen. Dabei entsteht jeweils eine Mail nach den Vorgaben mit einer PDF- und einer GAEB-XML – Datei (\*.x83) als Dateianhang. Versenden Sie diese Mails.

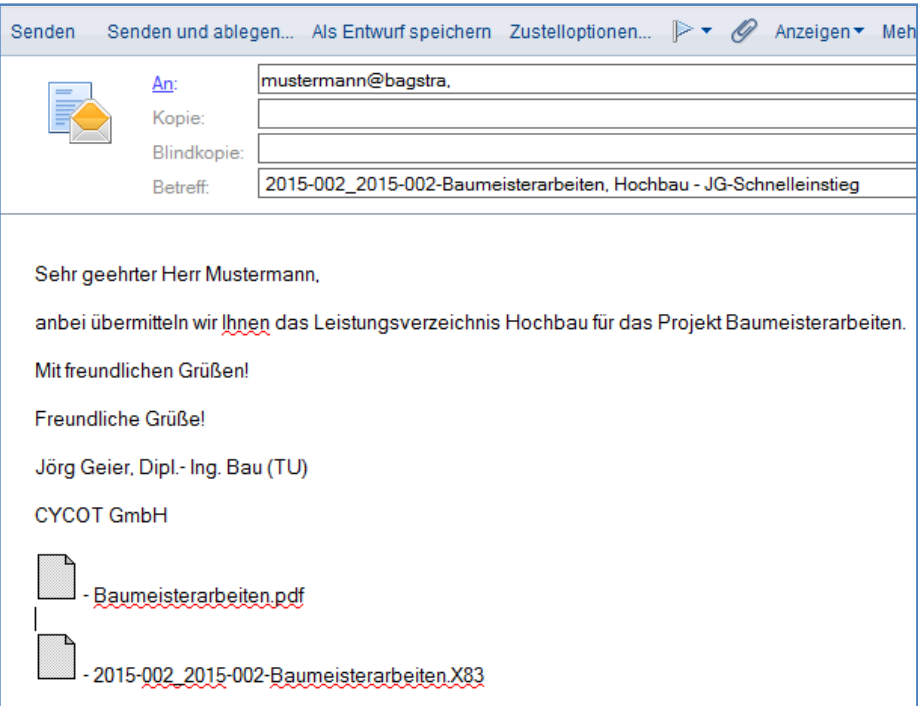

Wenn die Aufforderungen zur Angebotsabgabe versendet sind erhalten Sie die Angebote zurück. Entweder als Datei und/oder in Papierform. Hier wird beschrieben, wie Sie mit der Papierform weiter verfahren. Dabei müssen die Bieterpreise manuell eingepflegt und verglichen werden.

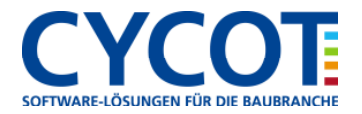

## **Angebote vergleichen**

Im Arbeitsschritt "Angebote vergleichen" können Sie die gebotenen Einheitspreise der jeweiligen Bieter auch manuell in der Listenansicht einfügen. Billigst-, Mittel- und Höchstpreis errechnen sich sofort. Auf einen Blick können Sie dann alle Preise, auch Ihre Eigenen, miteinander vergleichen. Die Gesamtbeträge und prozentuellen Differenzen werden, zur schnellen Übersicht, gleich mit ausgegeben. Somit entsteht der "Preisvergleich" in der Listenansicht.

Preisvergleich: 2015-002 - Baumeisterarbeiten Bezeichnung  $\Box$  Nummer Typ | P. Zu... V. Menge | Einh... Bagstra AG Baumax GmbH Billigstpreis Mittelpreis Höchstpreis Eigener Preis  $\overline{Y}$ **Baumeisterarbeiter** Gesamtbetrag 46 758 30 44 926 60 44 926 60 4584245 46 758 30 45171.90 Differenz in % 104.08 % 100.00 % 100.00 % 102.04 % 104.08 % 100.55 %  $\overline{1}$ Erdarbeiten  $\mathbf{r}$ 560,80  $542,40$  $560.80$ 542.40 Gesamtbetrad 524,00 524.00  $103,51 %$ Differenz in % 107,02 100,00 100,00  $\alpha$ 103,51  $%$ 107,02 %  $1.10$ Mutterboden abtragen und lagern **p** 80.000 m3  $7,010$  $7,010$  $6,780$ 6,780 Einheitspreis 6 550 6 550 Gesamtbetrad 560,80 524.00 524.00 542.40 560,80 542.40 Differenz in 9 107,02 % 100.00 % 100,00 % 103.51 % 107,02 % 103,51 %  $\overline{2}$ Mauerwerksarbeiten T 46.197.50 44.402.60 44.402.60 45.300.05 46.197,50 44.629.50 Gesamtbetrag Differenz in 104,04 100,00 % 100,00 % 102,02  $Q$ 104,04 % 100,51  $\frac{9}{6}$  $2.10$ Aussenwand Hochlochziegel Dick.. 250,000 m2 123,990 123,245 122.500 123,990 121.270 Einheitspreis 122,500 30.997,50 30.625,00 30.625,00 30.811,25 30.997,50 30.317,50 Gesamtbetrag 99,00 % Differenz in 9 101,22 100,00 100,00 100,61 101,22 % 2.20 Innenwand Hochlochziegel Dicke... 160,000 m2  $\overline{F}$ 95,000 89,450 95,000 90.555 86,110 86,110 Einheitspreis Gesamtbetrad 15.200,00 13.777,60 13.777,60 14.488,80 15.200,00 14.312,00 103,88 % Differenz in 9 110,32  $\mathbf{Q}$ 100,00  $Q_0$ 100,00 % 105,16 % 110,32 %

In der linken Seitenleiste finden Sie "Optionen" mit weiteren Einstellungsmöglichkeiten.

In der linken Seitenleiste finden Sie "Optionen" mit weiteren Einstellungsmöglichkeiten.

Dort finden Sie auch "Berichte" wo Sie unterschiedliche Ausdrucke zusammenstellen können, welche Sie links unten unter ""Berichte" auch ansehen können. Der Ausdruck erfolgt dann oben über "Drucken" in der Schnellzugriffsleiste.

## **Vergabe durchführen**

Bei diesem Arbeitsschritt werden Sie mit einem Assistenten wieder durch alle nötigen Angaben durchgeführt. Nach dem "Fertigstellen" wird das Vergabe-LV erstellt. Danach wechseln die Arbeitsschritte zum Prozess "Abrechnung". Das Vergabe-LV wird dann dem Bieter als Auftragnehmer zugesendet.

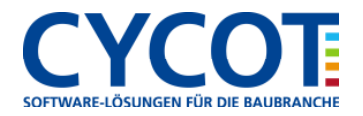

Weitere Infos, Hilfe, Videotrainings zu Nemetschek Allplan uvm. unter: www.allplanlernen.de © CYCOT GmbH / Jörg Geier (alle Angaben ohne Gewähr)

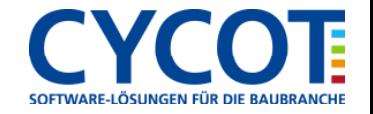